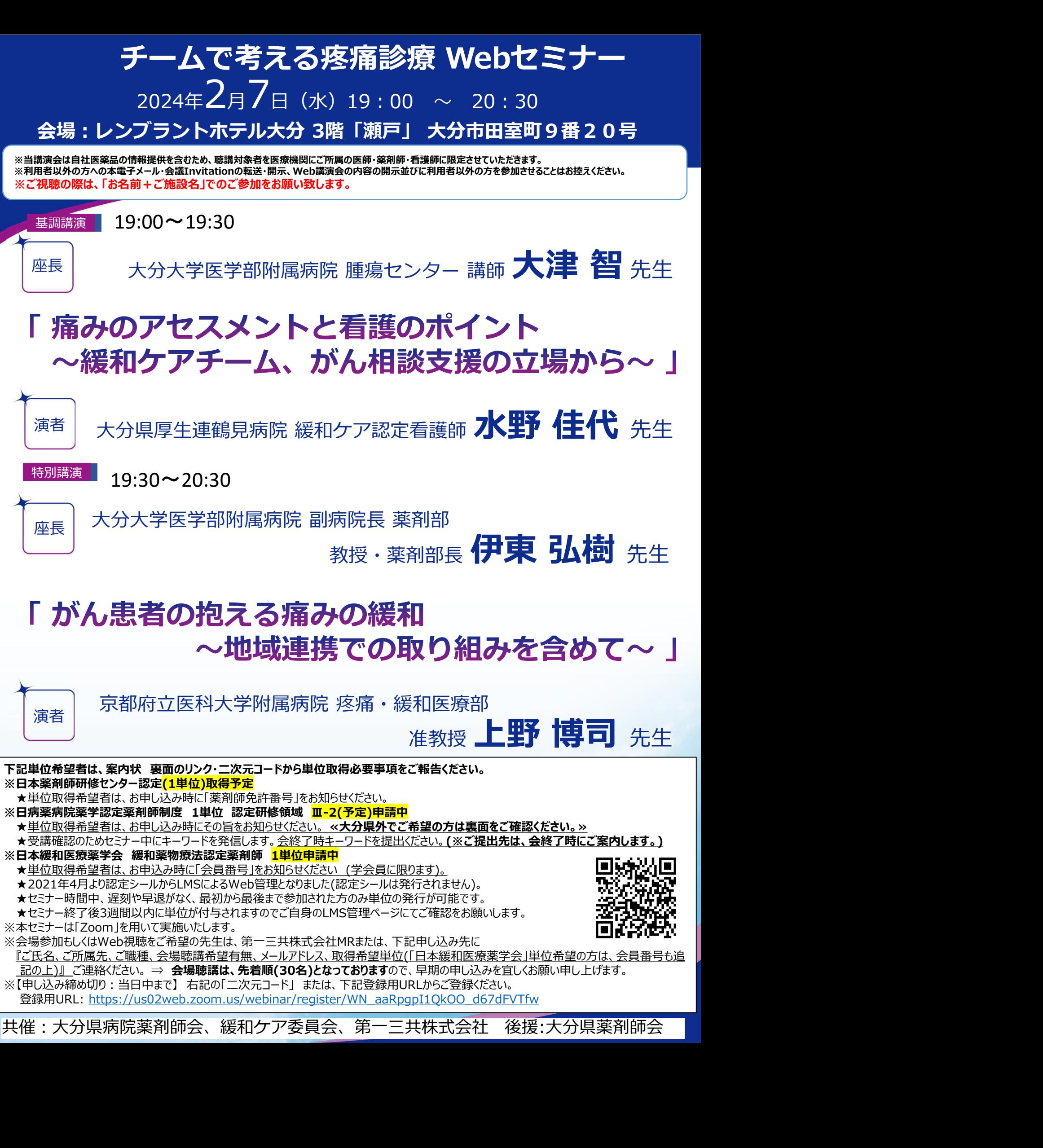

## 大分県病院薬剤師ホームページ(https://bita-shp.jp/seminar/)より<br>大分県病院薬剤師ホームページ(https://bita-shp.jp/seminar/)より<br>『WEB研修における本会会員以外の方の研修単位受け取り方法」をご確認いただき、<br>単位申請書・返信用封筒を下記お問合せ先住所まで郵送頂きますようお願いいたします。<br>(<mark>送付期限:2/14 当日消印有効)<br>返送用封筒送付先:**※希望単位は事前に、参加応募の</mark>** 大分県外より、単位希望の先生方へ ※大分県病院薬剤師会非会員(WEB参加)で単位ご希望の方<br>大学県病院薬剤師ホームページ(https://oita-shp.ip/seminar/)より<br>『WEB研修における本会会員以外の方の研修単位受け取り方法』をご確認いただき、<br>後任制服:2/14 当日消節させ、住所まで郵送頂きますようお願いいたします。<br>医技用封筒法付先:※希望単位は事前に、参加応募のメールに明記ください。<br>T879-5593 大分 大分県外より、単位希望の先生方へ ※大分県病院薬剤師会非会員(WEB参加)で単位ご希望の方<br>大分県病院薬剤師ホームページ(https://oita-shp.jp/seminar/)より<br>『WEB研修における本会会員以外の方の研修単位受け取り方法』をご確認いただき、<br>単位申請書・返信用封筒を下記お問合せ先住所まで郵送頂きますようお願いいたします。<br>2025用封筒送付先:※希望単位は事前に、参加応募のメールに明記ください。<br>F879-55 <sup>3</sup>県外より、単位希望の先生方へ、 ※大分県病院薬剤師会非会員 (M:<br>病院薬剤師ホームページ (https://oita-shp.jp/seminar/) より<br>病院薬剤師ホームページ (https://oita-shp.jp/seminar/) より<br>請書・返信用封筒を下記お問合せ先住所まで郵送頂きますようお願い<br>**期限:2/14 当日消印有効)**<br>封筒送付先:※希望単位は事前に、参加応募のメールに明記くださ<br>5593 大分県由 大分県外より、単位希望の先生方へ | ※大分県病院薬剤師会非会員(WEB参加)で単位ご希望の方 | 大分県病院薬剤師ホームページ(https://oita-shp.jp/seminar/)より 『WEB研修における本会会員以外の方の研修単位受け取り方法』をご確認いただき、 単位申請書・返信用封筒を下記お問合せ先住所まで郵送頂きますようお願いいたします。 (送付期限:2/14 当日消印有効) 返送用封筒送付先:※希望単位は事前に、参加応募のメールに明記ください。 送付形式:返送用封筒へ、返送用切手添付・返送先を明記の上、送付ください。 Web講演会ご視聴方法 モバイル、タブレット **PC** EVALUATE EVALUATE EVALUATE EVALUATE EVALUATE EN 推奨ご視聴環境 インフォート Nindows、MacOS サポートブラウザ | スロンコンストールが ZOOMアプリのインストールが Google Chrome 必要です。 インターネット環境の良い場所<br>での接続をお願いします での接続をお願いします その他環境についてはZOOM公式サイトでご確認下さい。 モバイル・タブレット PCからアクセス頂く場合 からアクセス頂く場合 \*ブラウザは「Google Chrome」をお使いください <mark>1</mark> ご視聴前に事務局から送付された参加用URL アプリダウンロード手順 をクリックしてください。 1 ZOOMアプリを入手するため、 ブラウザが起動しましたら「ミーティングを起動」をクリックし、 2 iPhoneではApp Store、 その後に表示される「ブラウザから起動してください」をクリッ Androidの場合はPlayストアを開きます。 クして下さい。 2 「ZOOM」と検索し、 「ZOOM Cloud Meetings」をインストー ルしてください。ホーム画面にZOOMアプリが配置されれば完了です。 システムダイアログが表示したら、Zoom Meetingsを開くをクリ ックしてくださいを実行してください。 とができます。 視聴が終わりましたら画面右下の「退出」をク アプリダウンロード以降の手順 (iOS版の画面) 1 2 2 2 2 2 ま務局から送付された参加用URLをタップしてください。 ご施設名とお名前、ご自身のメー 2 デスクトップアプリをお持ちの方はそちらからもご参加頂けます インファント マンプレート 2 ルアドレスを入力し、「OK」をタップ <mark>3 ご施設名とお名前、CAPTHCAコード</mark>を入力し、「参加」を | | してください。 ろうかん こうしゅう ミーティング してください。 クリックしてください。その後、メールに記載されている**パスコー**レンジをディールのディールになっている。 アイディング ドと、ご自身のメールアドレスを入力し、「参加」をクリックし 2 てください。 3 <sub>corood=F</sub> coronal and the coronal coronal coronal coronal coronal coronal coronal coronal coronal coronal coronal coronal coronal coronal coronal coronal coronal coronal coronal coronal coronal coronal coronal coronal 聴ください。 画面下部のメニューバーにあるQ&Aよりご質問を入力するこ 4 **リックしてください。** ファイン・コンピューター マンクレス しょうしょう 画面をタップするとメニューバーが表示されます。メニューバーよ 4 りご質問を入力することができます。 視聴が終わりましたら画 面右上の「退出」をクリックしてください。 3 画面共有テスト 画面共有テスト 5